# Shally Door/Window2

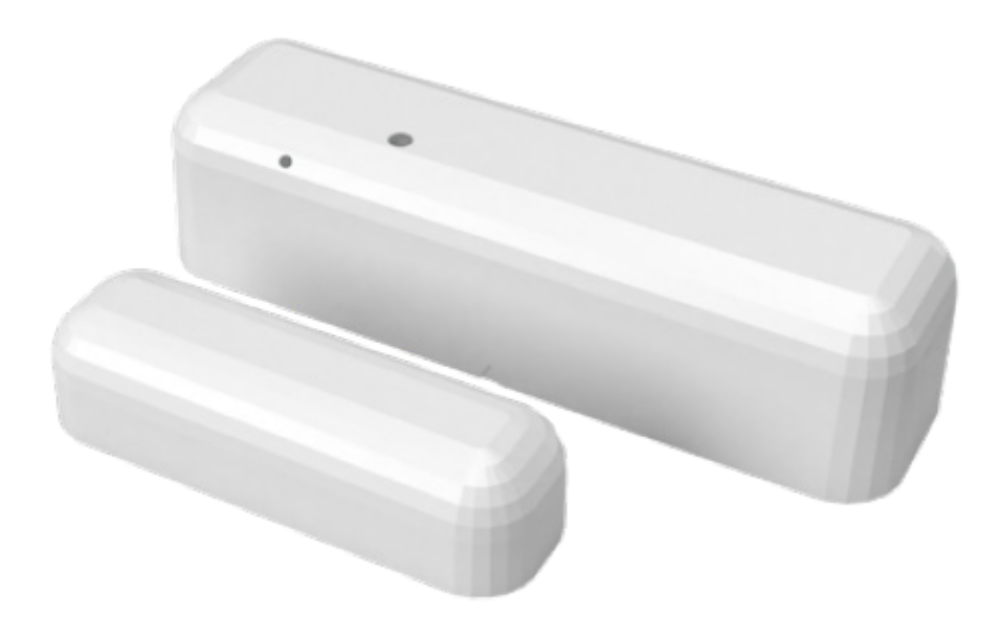

**INSTRUKCJA OBSŁUGI**

# **PRZEWODNIK UŻYTKOWNIKA**

#### **CZUJNIK DRZWI/OKNA Wi-Fi**

Shelly Door/Window firmy Allterco Robotics jest przeznaczony do umieszczenia go na drzwiach lub oknie w celu rozpoznania każdego otwarcia/zamknięcia, nachylenia, czujnika LUX i alarmu wibracyjnego\*. Shelly Door/Window jest zasilany bateryjnie. Żywotność baterii wynosi do 2 lat. Shelly może pracować jako samodzielne urządzenie lub jako akcesorium do kontrolera automatyki domowej.

\* Niektóre funkcje będą dostępne dopiero po aktualizacji oprogramowania sprzętowego urządzenia.

#### **Specyfikacja**

**Zasilanie** 2 baterie 3V CR123A **Żywotność baterii** 2 lata **Zgodne z normami UE** • Dyrektywa RE 2014/53/EU • LVD 2014/35/EU • EMC 2004/108/WE • RoHS2 2011/65/UE **Temperatura pracy** -10 - 50 °C **Temperatura oznacza. zasięg:** -10°C - 50°C (± 1°C) **Moc sygnału radiowego:** 1mW **Protokół radiowy** WiFi 802.11 b/g/n **Częstotliwość** 2400 – 2500 MHz **Zasięg pracy (w zależności od lokalnej konstrukcji):** • do 50 m na zewnątrz • do 30 m w pomieszczeniach

# **Wymiary**

- Czujnik 82x23x20mm
- Magnes 52x16x13mm

# **Pobór prądu**

- Prąd statyczny: ≤10 μA
- Prąd alarmowy: ≤60 mA

#### **Instrukcja montażu**

⚠**UWAGA!** Przed przystąpieniem do instalacji prosimy o dokładne zapoznanie się z dołączoną dokumentacją. Nieprzestrzeganie zalecanych procedur może prowadzić do awarii, zagrożenia życia lub naruszenia prawa. **Allterco Robotics nie ponosi odpowiedzialności za jakiekolwiek straty lub uszkodzenia powstałe w wyniku**

# **nieprawidłowej instalacji lub nieprawidłowej obsługi tego urządzenia.**

⚠**UWAGA!** Używaj urządzenia tylko z bateriami, które są zgodne ze wszystkimi obowiązującymi przepisami. Nieodpowiednie baterie mogą spowodować zwarcie w urządzeniu, co może spowodować jego uszkodzenie.

⚠**UWAGA!** Nie pozwalaj dzieciom bawić się urządzeniem, zwłaszcza przyciskiem zasilania. Trzymaj urządzenia do zdalnego sterowania Shelly (telefony komórkowe, tablety, komputery) z dala od dzieci

#### **Kontroluj swój dom za pomocą głosu**

Wszystkie urządzenia Shelly są kompatybilne z asystentem Amazon Alexa i Asystentem Google. Zobacz nasze przewodniki krok po kroku na: **https://shelly.cloud/compatibility/Alexa https://shelly.cloud/compatibility/Assistant**

#### **Urządzenie "Obudź się"**

Aby otworzyć urządzenie, zdejmij tylną pokrywę. Naciśnij przycisk. Dioda powinna powoli migać. Oznacza to, że Shelly jest w trybie AP. Naciśnij przycisk ponownie, a dioda LED zgaśnie, a Shelly będzie w trybie "uśpienia".

#### **Reset do ustawień fabrycznych**

Możesz przywrócić czujnik Shelly Door/Window do ustawień fabrycznych, naciskając i przytrzymując przycisk przez 10 sekund. Po pomyślnym przywróceniu ustawień fabrycznych dioda LED będzie powoli migać.

#### **Dodatkowe funkcje**

Shelly umożliwia sterowanie przez HTTP z dowolnego innego urządzenia, kontrolera automatyki domowej, aplikacji mobilnej lub serwera. Aby uzyskać więcej informacji na temat protokołu kontrolnego REST, odwiedź stronę: **www.shelly.cloud** lub wyślij zapytanie na **developers@shelly.cloud**

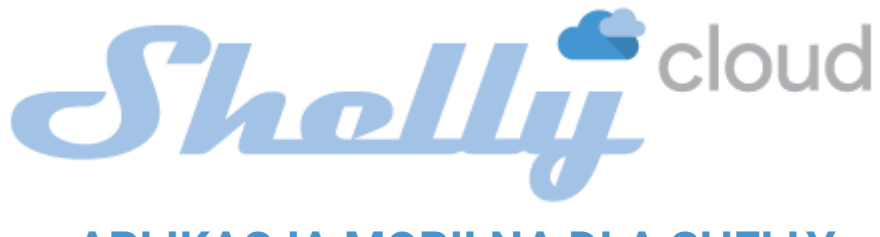

# **APLIKACJA MOBILNA DLA SHELLY**

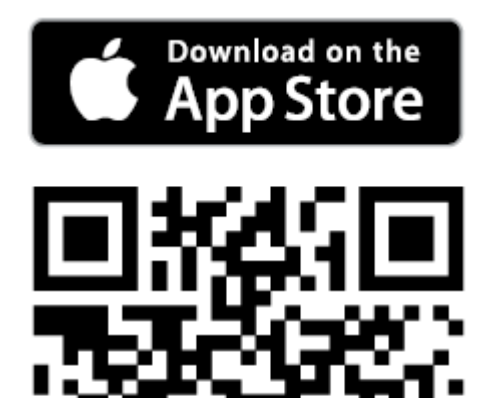

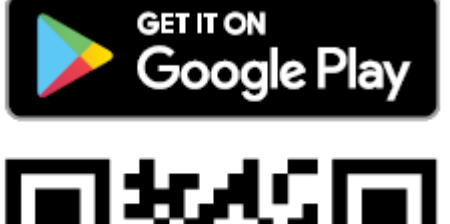

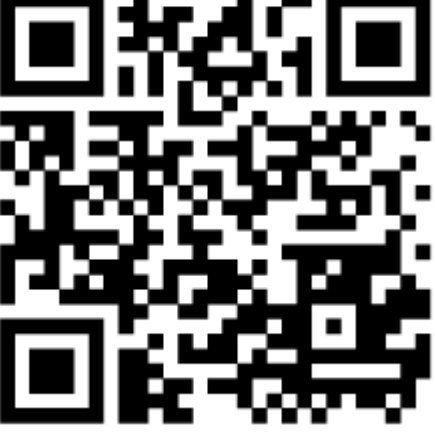

Shelly Cloud daje możliwość kontrolowania i dostosowywania wszystkich urządzeń Shelly z dowolnego miejsca na świecie. Jedyne czego potrzebujesz to połączenie z Internetem oraz nasza aplikacja mobilna zainstalowana na Twoim smartfonie lub tablecie. Aby zainstalować aplikację, odwiedź Google Play lub App Store.

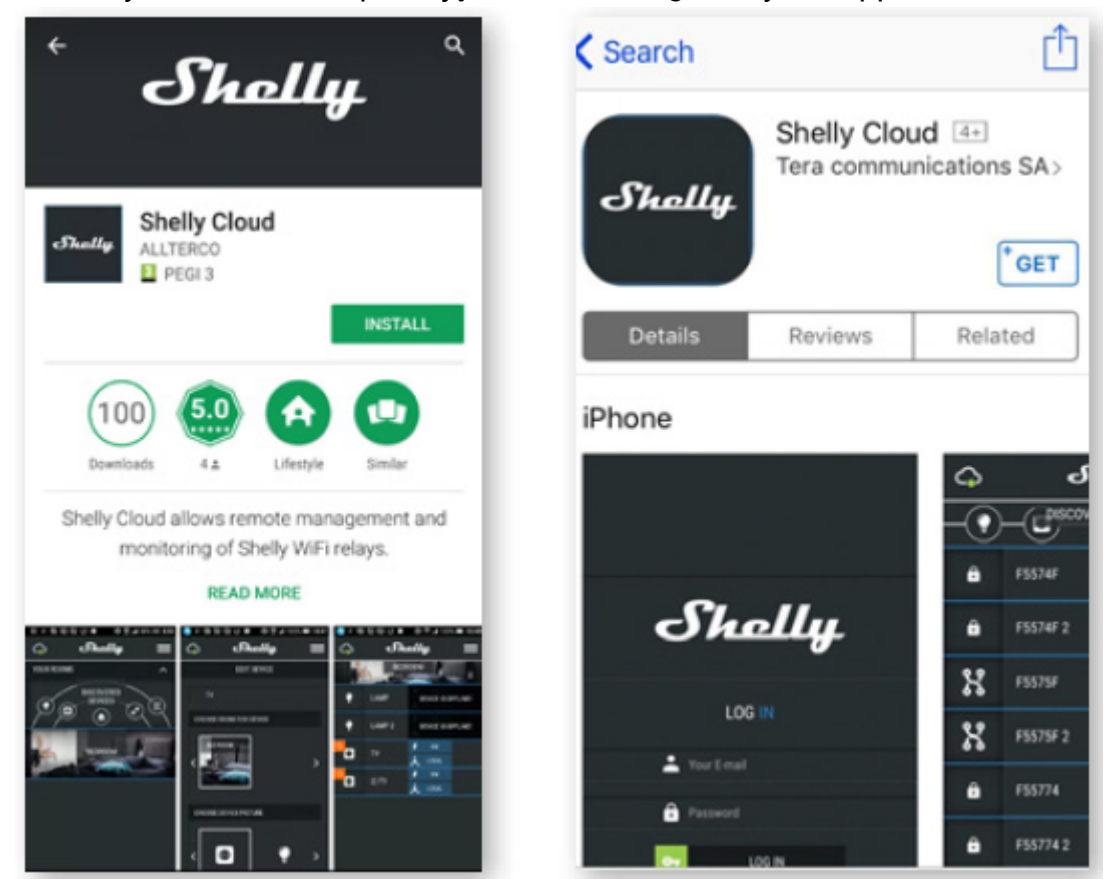

# **Rejestracja**

Gdy po raz pierwszy otworzysz aplikację mobilną Shelly Cloud, musisz utworzyć konto, które będzie mogło zarządzać wszystkimi Twoimi urządzeniami Shelly.

# **Zapomniane hasło**

W przypadku zapomnienia lub zgubienia hasła wystarczy wpisać adres e-mail, którego użyłeś podczas rejestracji. Otrzymasz wtedy instrukcje dotyczące zmiany hasła.

**OSTRZEŻENIE!** Zachowaj ostrożność podczas wpisywania adresu e-mail podczas rejestracji, ponieważ zostanie on użyty w przypadku zapomnienia hasła.

Po rejestracji stwórz swój pierwszy pokój (lub pokoje), w którym będziesz dodawać i używać swoje urządzenia Shelly. Shelly Cloud umożliwia łatwe sterowanie i monitorowanie za pomocą telefonu komórkowego, tabletu lub komputera.

# **Dołączanie urządzenia**

Aby dodać nowe urządzenie Shelly, podłącz je do sieci elektrycznej zgodnie z instrukcją instalacji dołączoną do urządzenia.

# **Krok 1**

Umieść czujnik Shelly Door/Window w pomieszczeniu, w którym chcesz go używać. Naciśnij przycisk - dioda LED powinna się włączyć i powoli migać. **OSTRZEŻENIE:** Jeśli dioda LED nie miga powoli, naciśnij i przytrzymaj przycisk przez co najmniej 10 sekund. Dioda powinna wtedy szybko migać. Jeśli nie, powtórz lub skontaktuj się z naszym działem obsługi klienta pod adresem: **support@shelly.cloud**

# **Krok 2**

Wybierz "dodaj urządzenie". Aby później dodać więcej urządzeń, użyj menu w prawym górnym rogu ekranu głównego i kliknij **"dodaj urządzenie"**. Wpisz nazwę i hasło do sieci WiFi, do której chcesz dodać Shelly.

# **Krok 3**

W przypadku korzystania z systemu iOS: zobaczysz następujący ekran **(rys. 4)** Na urządzeniu z systemem iOS otwórz **ustawienia > WiFi** i połącz się z siecią WiFi utworzoną przez Shelly, np. **ShellyDW-35FA58**. W przypadku korzystania z systemu Android **(rys. 5)** telefon automatycznie przeskanuje i włączy wszystkie nowe urządzenia Shelly do zdefiniowanej sieci WiFi.

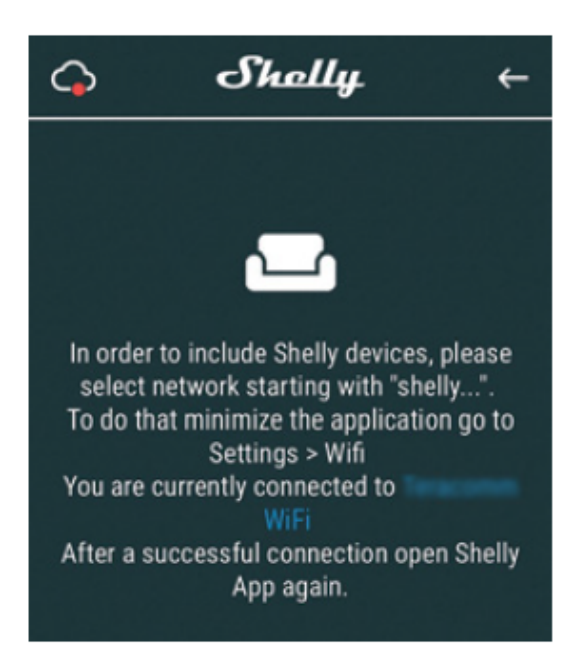

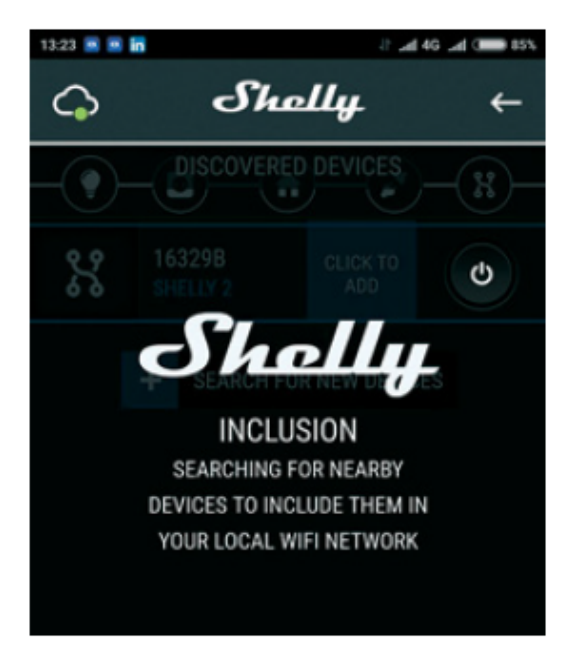

Po pomyślnym dołączeniu urządzenia do sieci Wi-Fi zobaczysz następujące, wyskakujące okienko:

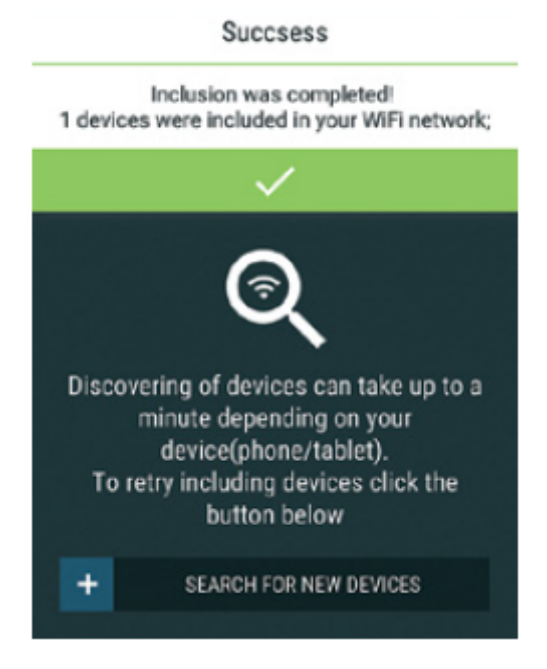

# **Krok 4:**

Około 30 sekund po wykryciu nowych urządzeń w lokalnej sieci Wi-Fi, lista zostanie wyświetlona domyślnie w pokoju "wykryte urządzenia".

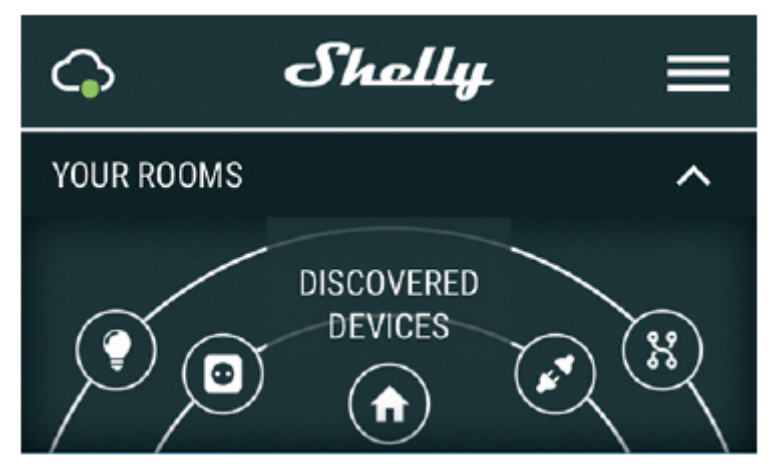

# **Krok 5:**

Wybierz **odkryte urządzenia** i wybierz urządzenie Shelly, które chcesz uwzględnić na swoim koncie.

# **Krok 6:**

Wprowadź nazwę urządzenia. Wybierz pomieszczenie, w którym urządzenie ma być ustawione. Możesz wybrać ikonę lub przesłać zdjęcie, aby ułatwić rozpoznanie. Naciśnij **"zapisz urządzenie"**.

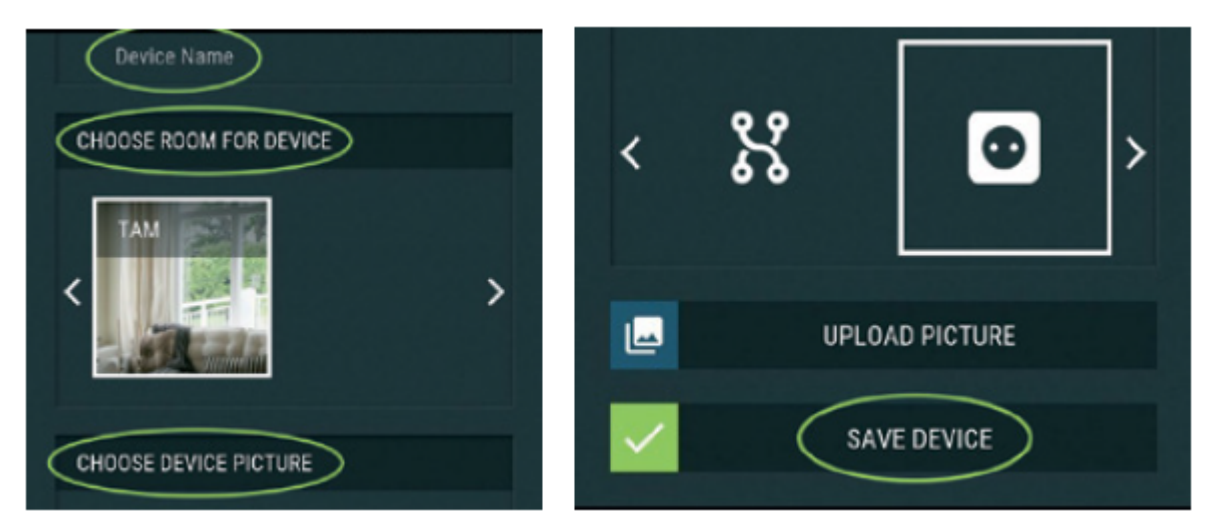

#### **Krok 7:**

Aby umożliwić połączenie z usługą Shelly Cloud w celu zdalnego sterowania i monitorowania urządzenia, naciśnij "tak" w następnym wyskakującym okienku.

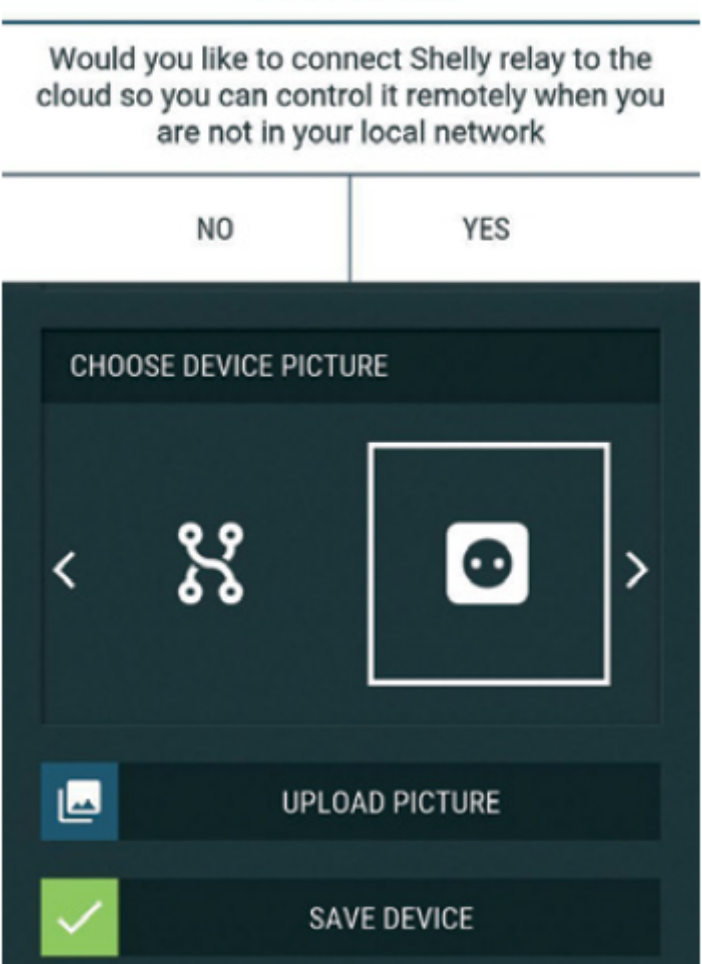

Connect to cloud

# **Ustawienia urządzeń Shelly**

Po dołączeniu urządzenia Shelly do aplikacji możesz zmienić jego ustawienia i zautomatyzować sposób jego działania. Aby wejść do menu szczegółów urządzenia, kliknij jego nazwę. Z tego miejsca możesz sterować urządzeniem, a także edytować jego wygląd i ustawienia.

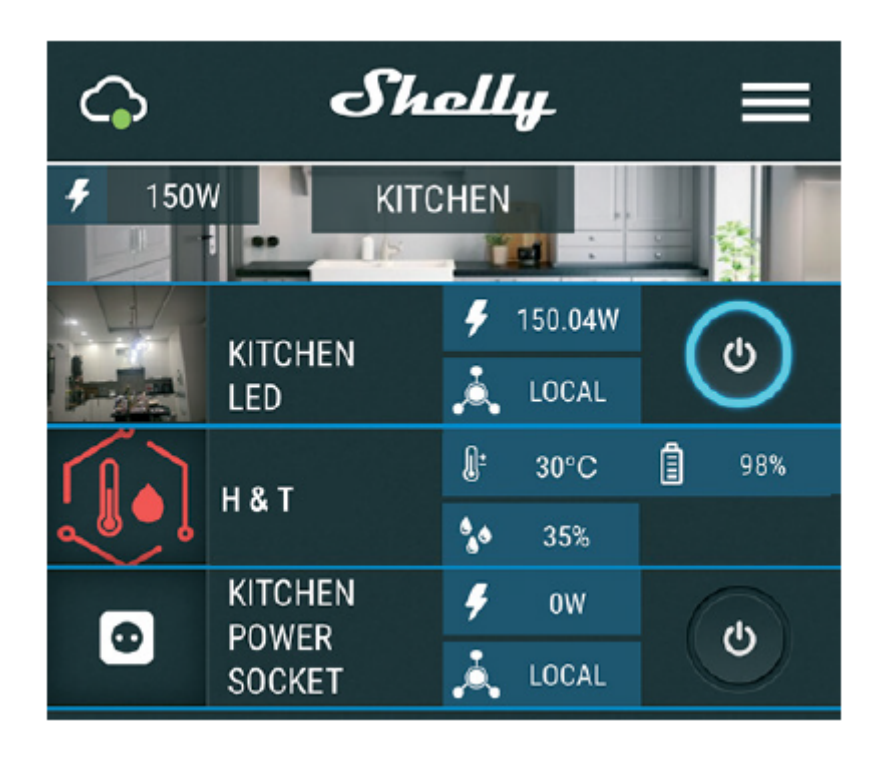

# **Ustawienia czujnika**

#### **Definicje podświetlenia:**

• **Ustaw ciemny** - określ okres czasu (w milisekundach), w którym dioda LED nie będzie świecić w stanie czuwania.

• **Ustaw zmierzch** - określ okres czasu (w milisekundach), w którym dioda LED będzie świecić w stanie czuwania.

#### **Internet/bezpieczeństwo**

**Tryb Wi-Fi — Klient -** umożliwia urządzeniu łączenie się z dostępną siecią WiFi. Po wpisaniu danych w odpowiednich polach naciśnij **połącz**.

**Kopia zapasowa klienta Wi-Fi:** umożliwia urządzeniu łączenie się z dostępną siecią Wi-Fi jako dodatkową (zapasową), jeśli podstawowa sieć Wi-Fi stanie się niedostępna. Po wpisaniu danych w odpowiednie pola, naciśnij **ustaw.**

**Tryb Wi-Fi - punkt dostępu:** skonfiguruj Shelly, aby utworzyć punkt dostępu Wi-Fi. Po wpisaniu danych w odpowiednie pola, naciśnij **utwórz punkt dostępu.**

**Ogranicz logowanie:** Ogranicz interfejs internetowy (IP w sieci Wi-Fi) Shelly za pomocą nazwy użytkownika i hasła. Po wpisaniu danych w odpowiednich polach naciśnij **ogranicz logowanie**.

# **Ustawienia**

# **Czujnik oświetlenia**

Włącz lub wyłącz oświetlenie urządzenia, gdy drzwi są otwarte/zamknięte.

# **Aktualizacja oprogramowania sprzętowego**

Aktualizacja oprogramowania sprzętowego Shelly po wydaniu nowej wersji.

# **Strefa czasowa i geolokalizacja**

Włącz lub wyłącz automatyczne wykrywanie strefy czasowej i geolokalizacji.

# **Przywracanie ustawień fabrycznych**

Przywróć Shelly do domyślnych ustawień fabrycznych.

# **Informacje o urządzeniu**

• Identyfikator urządzenia — unikalny identyfikator Shelly

• IP urządzenia — adres IP Shelly w sieci Wi-Fi

# **Edytuj urządzenie**

W tym miejscu możesz edytować nazwę urządzenia, pomieszczenie i zdjęcie. Po zakończeniu naciśnij **zapisz urządzenie**.

# **WBUDOWANY INTERFEJS INTERNETOWY**

Nawet bez aplikacji mobilnej, Shelly można ustawić i sterować za pomocą przeglądarki i połączenia telefonu komórkowego lub tabletu.

# **Użyte skróty:**

**• Shelly ID** – składa się z 6 lub więcej znaków. Może zawierać cyfry i litery, na przykład **35FA58**.

- **SSID** nazwa sieci WiFi, tworzona przez urządzenie, np **ShellyDW-35FA58**.
- **Access Point (AP)** w tym trybie Shelly tworzy własną sieć WiFi.
- **Client Mode (CM)** w tym trybie Shelly łączy się z inną siecią WiFi.

# **Instalacja/wstępne włączenie**

# **Krok 1**

Umieść czujnik Shelly Door/Window w pomieszczeniu, w którym chcesz go używać. Naciśnij przycisk - dioda LED powinna się włączyć i powoli migać. **OSTRZEŻENIE:** Jeśli dioda LED nie miga powoli, naciśnij i przytrzymaj przycisk przez co najmniej 10 sekund. Dioda powinna wtedy szybko migać. Jeśli nie, powtórz lub skontaktuj się z naszym działem obsługi klienta pod adresem: **support@shelly.cloud**

# **Krok 2**

Gdy dioda LED miga powoli, Shelly utworzyło sieć Wi-Fi o nazwach takich jak **ShellyDW-35FA58**. Połącz się z nim.

# **Krok 3**

Wpisz **192.168.33.1** w polu adresu przeglądarki, aby załadować interfejs sieciowy Shelly.

# **Ogólne — strona główna**

Jest to strona główna wbudowanego interfejsu internetowego. Tutaj zobaczysz informacje dotyczące:

- Aktualnego oświetlenia (w LUX)
- Aktualnego stanu (otwarty lub zamknięty)
- Aktualnego procentu baterii
- Aktualnego czasu
- Ustawień

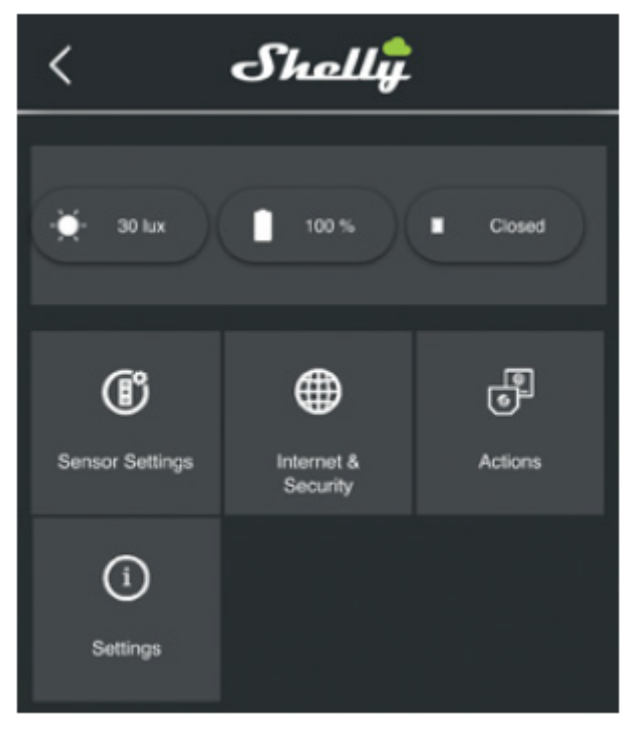

#### **Ustawienia czujnika**

# **Definicje podświetlenia:**

• **Ustaw ciemny** — określ przedział czasu ( w milisekundach), w którym dioda LED nie będzie świecić w stanie czuwania.

• **Ustaw zmierzch** - określ okres czasu (w milisekundach), w którym dioda LED będzie świecić w stanie czuwania.

# **Internet/bezpieczeństwo**

**Tryb WiFi Klient -** umożliwia urządzeniu łączenie się z dostępną siecią WiFi. Po wpisaniu szczegółów w polach naciśnij **połącz**.

**Tryb Wi-Fi - punkt dostępu:** skonfiguruj Shelly, aby utworzyć punkt dostępu Wi-Fi. Po wpisaniu danych w polach naciśnij **utwórz punkt dostępu**.

**Ogranicz logowanie:** ogranicz interfejs internetowy Shelly za pomocą nazwy użytkownika i hasła. Po wpisaniu szczegółów w odpowiednich polach naciśnij **ogranicz Shelly**.

**Zaawansowane ustawienia programisty:** tutaj możesz zmienić wykonywanie akcji:

- Przez CoAP (CoIOT)
- Przez MQTT

**Cloud:** włącz lub wyłącz połączenie z chmurą

## **Ustawienia**

**Sterowanie oświetleniem LED:** włącz lub wyłącz oświetlenie urządzenia, gdy drzwi są otwarte /zamknięte.

**Strefa czasowa i geolokalizacja:** włącz lub wyłącz automatyczne wykrywanie strefy czasowej i geolokalizacji.

**Aktualizacja oprogramowania:** zaktualizuj oprogramowanie Shelly, gdy zostanie wydana nowa wersja.

**Reset do ustawień fabrycznych:** przywróć Shelly do domyślnych ustawień fabrycznych.

**Ponowne uruchomienie urządzenia:** uruchom ponownie urządzenie Shelly **Identyfikator urządzenia:** unikalny identyfikator **IP urządzenia Shelly:** adres IP Shelly w sieci Wi-Fi

# **Wsparcie programistów**

Nasza grupa wsparcia na Facebooku: **https://www.facebook.com/groups/ShellyIoTCommunitySupport/** Nasze wsparcie email: **support@shelly.cloud** Nasza strona internetowa: **[www.shelly.cloud](http://www.shelly.cloud)**

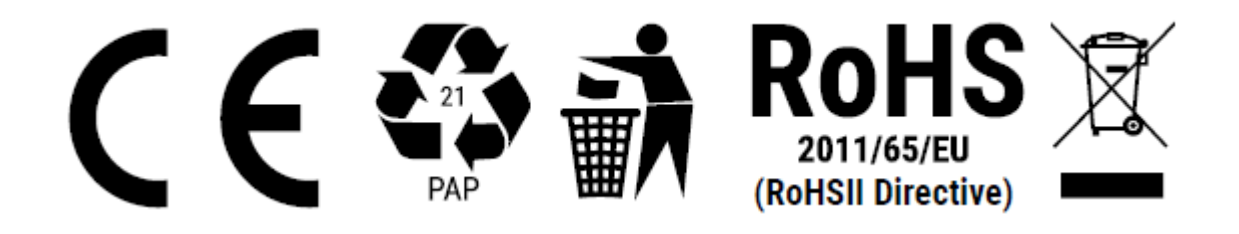

#### **Informacje o tej instrukcji (1.0)**

Niniejsza polska wersja instrukcji została stworzona przez IMEXO Sp. z o.o. na podstawie materiałów producenta. IMEXO Sp. z o.o. jest oficjalnym dystrybutorem marki Shelly w POLSCE. Wszelkie prawa zastrzeżone.

**Dystrybutor:** IMEXO Sp. z o.o. **Adres:** 85-315 Bydgoszcz, Ks. Schulza 7/6 **Tel.:** (52) 511 85 50 **E-mail: sprzedaz@imexo.pl Web: http://www.imexo.pl**